# **Storage Center™ 5.5**

# **System-Upgrade**

**von Version 4.5.6 (und höher)**

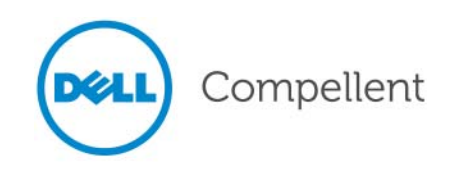

### **Storage Center 5.5 System-Upgrade**

680-025-009

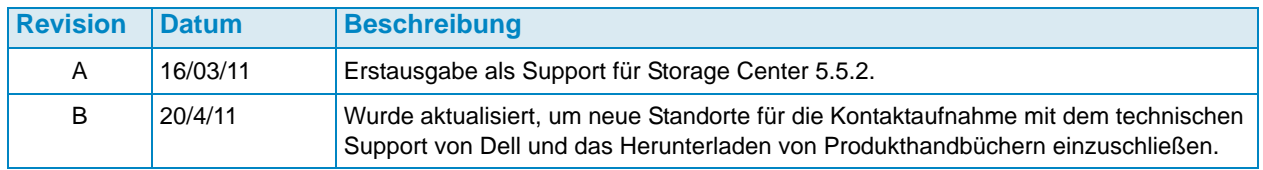

### **Haftungsausschluss**

Irrtümer und technische Änderungen vorbehalten.

### **Marken und Copyright**

In diesem Text verwendete Marken: Dell™, das DELL™ Logo und Compellent™ sind Marken von Dell Inc.

Alle anderen in dieser Dokumentation genannten Marken und Handelsbezeichnungen sind Eigentum der entsprechenden Hersteller und Firmen. Dell Inc. erhebt keinen Anspruch auf Markenzeichen und Handelsbezeichnungen mit Ausnahme der eigenen.

# **Inhalt**

## **[Einleitung](#page-4-0)**

[Zweck](#page-4-1) **v** [Verwandte Publikationen](#page-4-2) **v** [Kontaktaufnahme mit dem Dell-Kundendienst](#page-4-3) **v**

# **[Upgrade zum Storage Center 5.5](#page-6-0)**

[Einführung](#page-7-0) **2** [Arten von Aktualisierungskomponenten](#page-8-0) **3** [Herunterladen einer verfügbaren Aktualisierung](#page-9-0) **4** [Prüfen des Aktualisierungsstatus](#page-10-0) **5** [Aktualisierungsstatusmeldungen](#page-10-1) **5** [Aktualisierungsstatusaktionen](#page-11-0) **6** [Anzeige von Aktualisierungspaketdetails](#page-12-0) **7** [Wahl der Anwendungsart von Aktualisierungen](#page-14-0) **8** [Installation eines Upgrades](#page-15-0) **9** [Phone Home \(Rückruf\)](#page-15-1) **9** [Systemsicherung](#page-15-2) **9** [Validierung der Komponenten](#page-15-3) **9** [Installation der Aktualisierung](#page-16-0) **10** [Durchführen des Upgrades](#page-18-0) **12** [Erneute Verbindungsaufnahme mit dem Storage Center](#page-18-1) **12** [Definition von Server-Betriebssystemen](#page-18-2) **12** [Neubalancierung von Ports auf Clustered-Controller Storage Centers](#page-18-3) **12** [Überprüfen, dass der System-Cache aktiviert ist](#page-19-0) **13** [Suche nach zusätzlichen Aktualisierungen](#page-19-1) **13** [Phone Home \(Rückruf\)](#page-19-2) **13** [Prüfen des Installationsberichts](#page-20-0) **14**

# <span id="page-4-0"></span>**Einleitung**

### <span id="page-4-1"></span>**Zweck**

Diese Anleitung beschreibt, wie ein Upgrade der Storage Center-Software von Version 4.5.6 und höher auf Version 5.5 und von Version 5.0 und höher auf Version 5.5 vorgenommen werden soll.

### <span id="page-4-2"></span>**Verwandte Publikationen**

Bei der Verwendung dieser Anleitung sollten Sie evtl. auch die folgenden verwandten Publikationen zu Rate ziehen:

*• Benutzerhandbuch des Storage Center System Managers*

Enthält Anweisungen zum Einsatz des Storage Center System Managers zur Speicherverwaltung.

*• Benutzerhandbuch des Enterprise Managers*

Enthält Anweisungen zur Verwaltung mehrfacher Storage Centers.

Um Dell Compellent-Produkthandbücher herunterzuladen, gehen Sie zu:

<http://www.dell.com/manuals>

### <span id="page-4-3"></span>**Kontaktaufnahme mit dem Dell-Kundendienst**

Bitte wenden Sie sich unter folgender Adresse an technischen Kundendienst von Dell, wenn Sie Support brauchen:

[http://support.dell.com/compellent](http://www.support.dell.com/compellent)

# <span id="page-6-0"></span>**Upgrade zum Storage Center 5.5**

[Einführung](#page-7-0) **2**

[Arten von Aktualisierungskomponenten](#page-8-0) **3** [Herunterladen einer verfügbaren Aktualisierung](#page-9-0) **4** [Prüfen des Aktualisierungsstatus](#page-10-0) **5** [Anzeige von Aktualisierungspaketdetails](#page-12-0) **7** [Wahl der Anwendungsart von Aktualisierungen](#page-14-0) **8** [Installation eines Upgrades](#page-15-0) **9** [Durchführen des Upgrades](#page-18-0) **12** [Prüfen des Installationsberichts](#page-20-0) **14**

# <span id="page-7-0"></span>**Einführung**

Falls Storage Center dazu konfiguriert ist, sucht es automatisch nach Aktualisierungen. Wenn eine Aktualisierung jedoch einmal auf Ihr System heruntergeladen wurde, müssen Sie das Upgrade manuell installieren. Weitere Informationen über die Konfiguration des Storage Center-Upgradevorgangs finden Sie im *Storage Center 5.5 Benutzerhandbuch*.

Sie können kein direktes Upgrade auf Storage Center 5.5 von Versionen vor Storage Center 4.5.6 machen. Zuerst müssen Sie das Upgrade auf Storage Center 4.5.6 ausführen und dann das Upgrade-Paket installieren, das Systemaktualisierungen verwaltet.

Informationen zum Upgrade auf Storage Center Version 4.5.6 finden Sie unter *Storage Center 4.5 System-Upgrade*.

**Anmerkung** Sie müssen das Upgrade der Storage Center-Software ausführen, bevor Sie Hardware-Änderungen an einem System vornehmen können.

# <span id="page-8-0"></span>**Arten von Aktualisierungskomponenten**

Innerhalb eines Aktualisierungspakets wird eine einzelne Aktualisierungskomponente danach klassifiziert, wie sie installiert werden kann:

- Erforderlich oder zurückstellbar: Erforderliche Komponenten müssen als Teil der Aktualisierung installiert werden; zurückstellbare Komponenten können später installiert werden.
- "Service Affecting" (betriebsbeeinträchtigend) oder "Service Optional" (betriebsunabhängig): betriebsbeeinträchtigende Komponenten können nur installiert werden, wenn das Storage Center temporär außer Betrieb gestellt wird, um die Aktualisierung auszuführen; betriebsunabhängige Komponenten können entweder installiert werden, wenn das Storage Center in Betrieb ist oder während einer geplanten Stilllegung.

Die folgende Tabelle zeigt, welche Komponenten den Betrieb während der Installation beeinträchtigen.

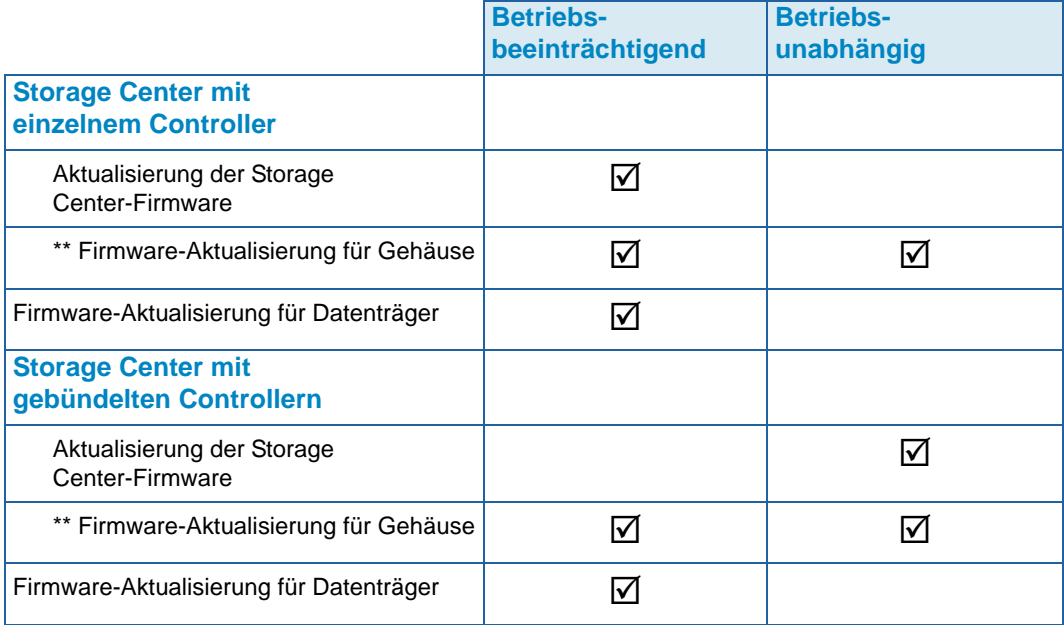

\*\* Nur die folgenden Gehäuse-Firmware gestatten die Service Optional-Installation:

- Fibre Channel-SBOD-Gehäuse, Modell EN-SB4X16
- Fibre Channel-SBOD-Gehäuse, Modell EN-SB2X16
- Fibre Channel-SATA-Gehäuse, Modell EN-SA2X16
- SAS-Gehäuse, Modell EN-SASX2X12

Alle anderen Firmware-Installationen für Gehäuse beeinträchtigen den Betrieb.

## <span id="page-9-0"></span>**Herunterladen einer verfügbaren Aktualisierung**

Storage Center kann Aktualisierungen automatisch herunterladen. So laden Sie eine verfügbare Aktualisierung manuell herunter:

- **1** Wählen Sie im Menü "**Storage Management**" **System > Update > Update Status** (System > Aktualisierung > Aktualisierungsstatus) aus. Das Dialogfeld "Update Status" (Aktualisierungsstatus) wird angezeigt.
- **2** Klicken Sie auf **Download Now** (Jetzt herunterladen).

Während Storage Center die Aktualisierung herunterlädt, wird der Status in einem separaten Dialogfeld angezeigt. Wenn Storage Center mit der Suche nach Aktualisierungen fertig ist, erscheinen die Ergebnisse im Dialogfeld **Update Status** (Aktualisierungsstatus). Details finden Sie in [Prüfen des Aktualisierungsstatus auf Seite 5.](#page-10-0)

# <span id="page-10-0"></span>**Prüfen des Aktualisierungsstatus**

Wählen Sie aus dem Menü "Storage Management" System > Update > Update Status (System > Aktualisierung > Aktualisierungsstatus) aus. Der **Aktualisierungsstatus** wird mit den aktuellen Statusinformationen angezeigt.

### <span id="page-10-1"></span>**Aktualisierungsstatusmeldungen**

Details über alle möglichen Meldungen finden Sie in der folgenden Tabelle:

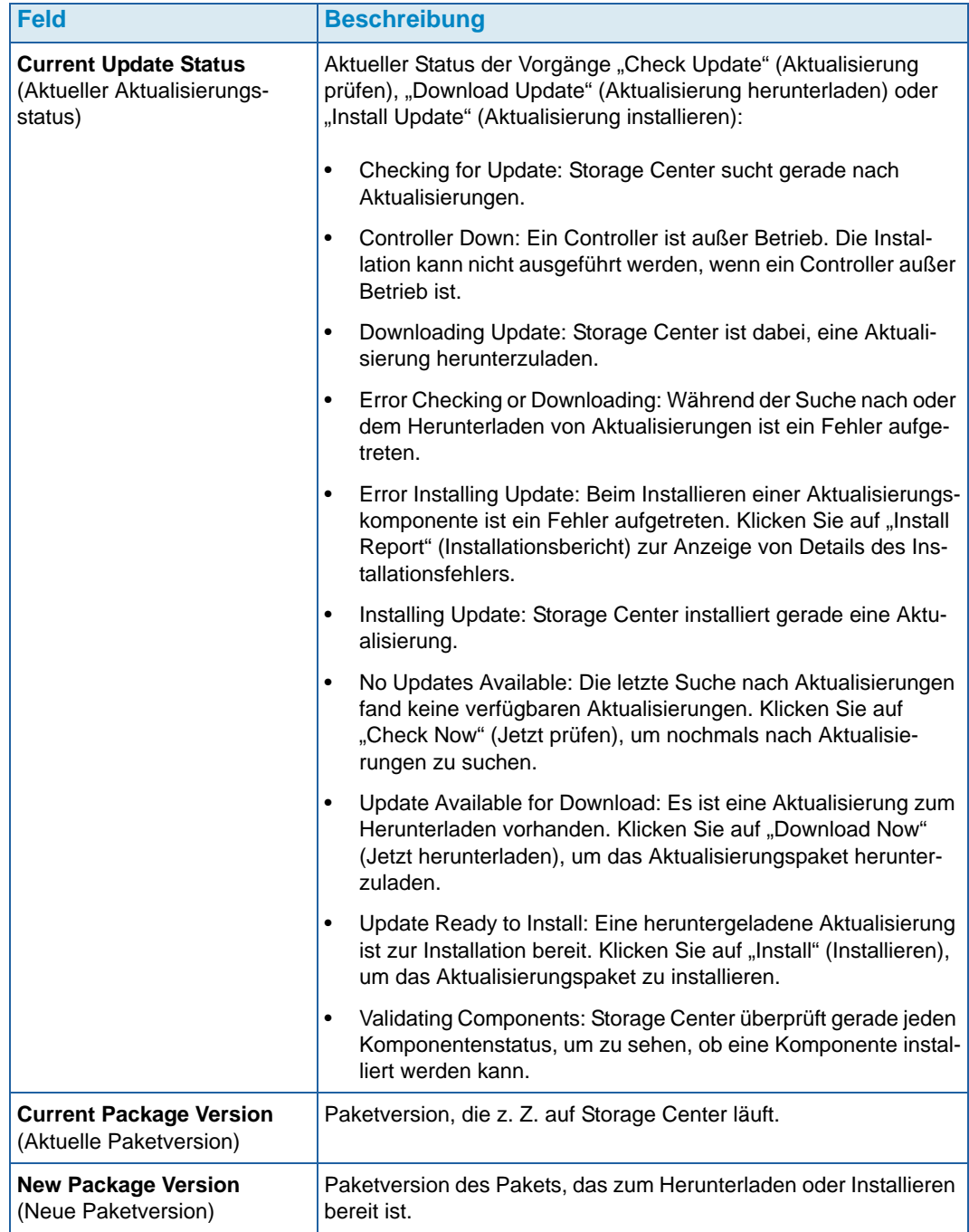

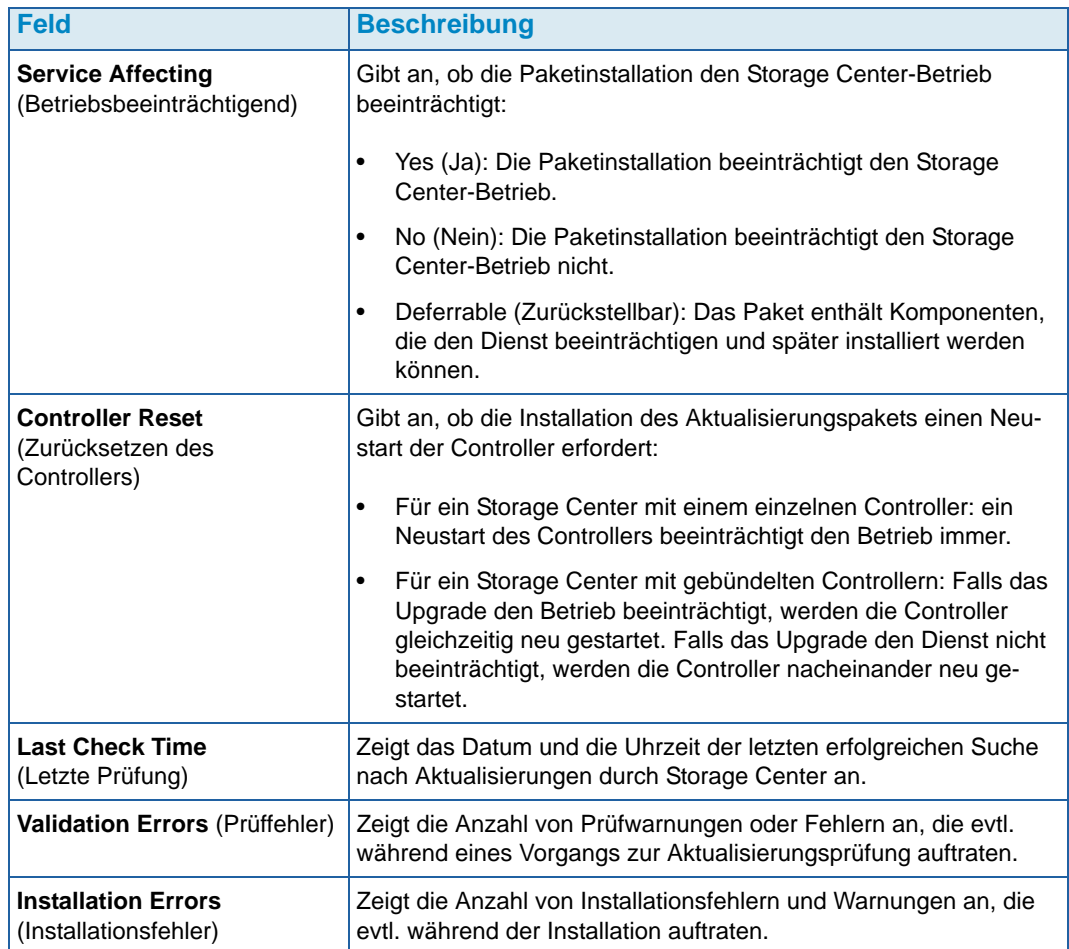

# <span id="page-11-0"></span>**Aktualisierungsstatusaktionen**

Je nach gemeldetem Status werden die folgenden Schaltflächen angezeigt:

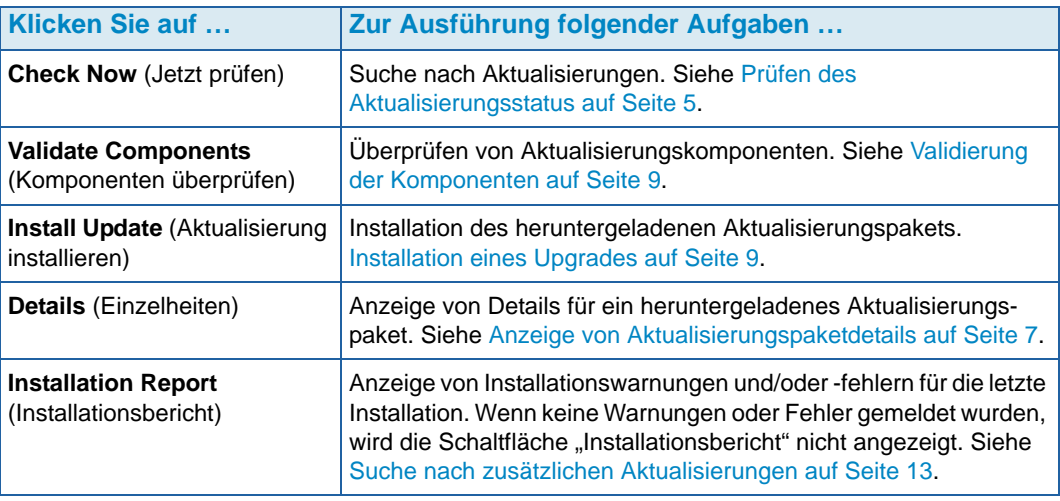

# <span id="page-12-0"></span>**Anzeige von Aktualisierungspaketdetails**

Wenn ein heruntergeladenes Aktualisierungspaket zur Installation bereit ist, können Sie die Details für das Paket vor dessen Installation anzeigen. So zeigen Sie die Paketdetails an:

- **1** Wählen Sie aus dem Storage Management-Menü **System > Update > Update Status** (System > Aktualisierung > Aktualisierungsstatus). Das Dialogfeld **Update Status** (Aktualisierungsstatus) wird angezeigt.
- **2** Klicken Sie auf **Details**. Das Dialogfeld **Update Details** (Aktualisierungsdetails) wird angezeigt.

Dieses Dialogfeld enthält Details für alle Komponenten im Aktualisierungspaket.

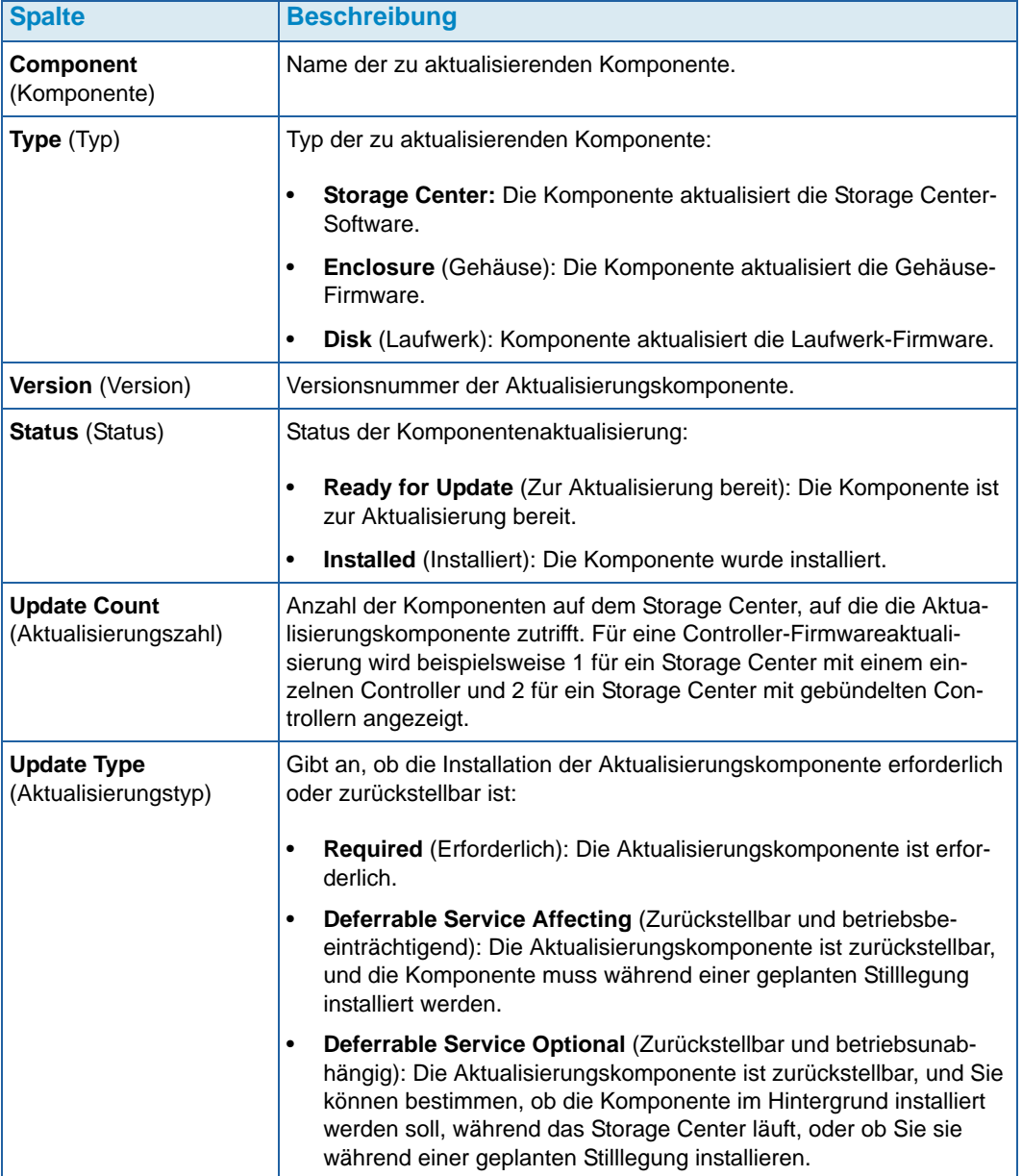

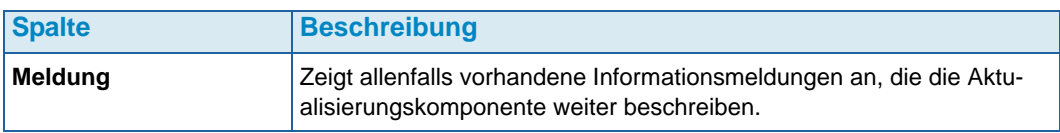

### <span id="page-14-0"></span>**Wahl der Anwendungsart von Aktualisierungen**

Die zur Anwendung von Aktualisierungen im Storage Center verfügbaren Optionen hängen von der Storage Center-Konfiguration (einzelner oder gebündelte Controller, Gehäuse-Typen, und Laufwerkstypen) und von den Arten der im Aktualisierungspaket eingeschlossenen Aktualisierungskomponenten ab. Aktualisierungen am Storage Center können wie folgt angewandt werden:

- In Service (in Betrieb): Komponenten, die den Betrieb nicht beeinträchtigen oder betriebsunabhängig sind, können im Hintergrundmodus angewandt werden, während das Storage Center läuft. Die Installation kann jedoch bedeutend länger dauern, wenn sie in Betrieb ausgeführt wird, als wenn die Komponenten während einer geplanten Stilllegung installiert werden.
- Geplante Betriebsstilllegung: Komponenten, die den Betrieb beeinträchtigen, müssen während einer geplanten Betriebsstilllegung angewandt werden. Diese Komponenten erfordern, dass die Storage Center-Controller neu gestartet werden, um die Installation zu beenden. Komponenten, die betriebsunabhängig sind, können auch während einer geplanten Betriebsstilllegung angewandt werden, um die Installation zu beschleunigen.

So bestimmen Sie, wie Aktualisierungen angewandt werden sollen:

- **1** Zeigen Sie nach dem Herunterladen eines Aktualisierungspakets die Aktualisierungsdetails an:
	- **a** Wählen Sie dazu im Storage Management-Menü **System > Update > Update Status** (System > Aktualisierung > Aktualisierungsstatus). Das Dialogfeld **Update Status** (Aktualisierungsstatus) wird angezeigt.
	- **b** Klicken Sie auf **Details**. Das Dialogfeld **Update Details** (Aktualisierungsdetails) wird angezeigt.
- **2** Zeigen Sie im Dialogfeld **Update Details** (Aktualisierungsdetails) die Spalte **Update Type** (Aktualisierungstyp) für jede Komponente an:

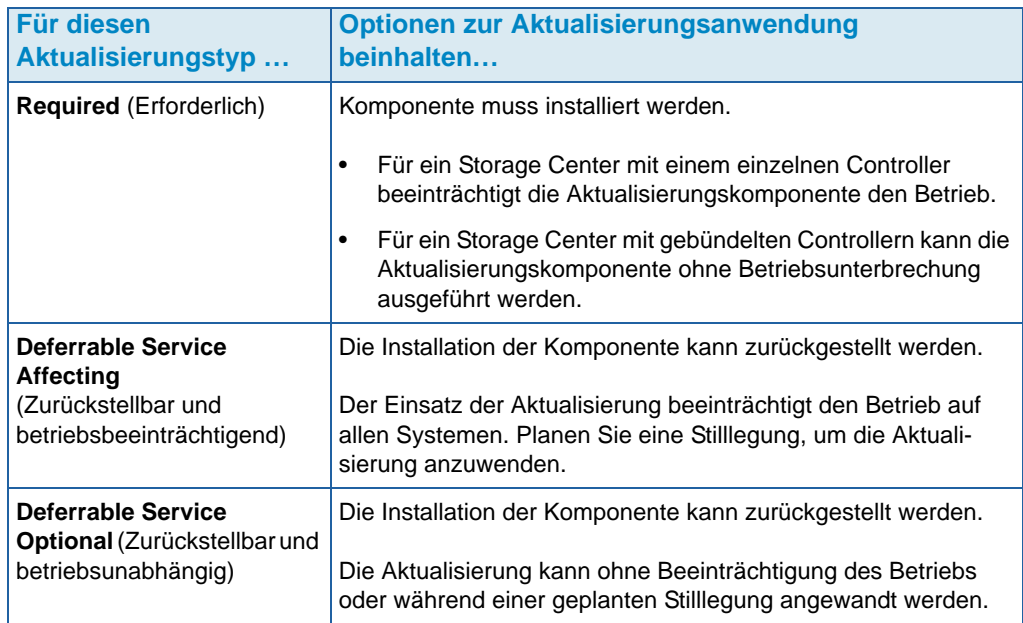

- **3** Nach der Anzeige des **Aktualisierungstyps** für alle Komponenten in diesem Aktualisierungspaket bestimmen Sie, wie die Aktualisierungen angewandt werden sollen:
	- Wenn Sie Komponenten installieren möchten, die den Betrieb beeinträchtigen, planen Sie eine Betriebsstilllegung, während der die Aktualisierungen angewandt werden. Vielleicht möchten Sie während der geplanten Stilllegung auch Komponenten installieren, die betriebsunabhängig sind.
	- Wenn Sie Komponenten installieren möchten, die den Betrieb nicht beeinträchtigen, planen Sie die Aktualisierungen während einer Zeit, zu der das Storage Center weniger beschäftigt ist.

### <span id="page-15-0"></span>**Installation eines Upgrades**

Der Installationsvorgang startet die Storage Center-Controller automatisch neu. Für Storage Center mit gebündelten Controllern startet der Installationsvorgang die Controller nacheinander oder gleichzeitig, je nach zu aktualisierenden Komponenten. Da der Installationsvorgang die Storage Center-Controller automatisch neu startet, führen Sie nur eine Installation durch, wenn Sie bereit sind, das Storage Center neu zu starten.

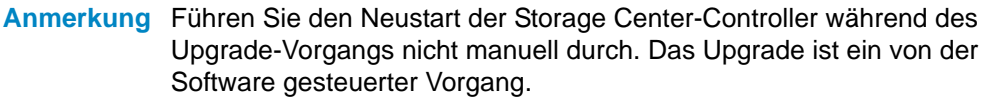

Wenn Sie bereit sind, Aktualisierungskomponenten im Storage Center anzuwenden, führen Sie Folgendes durch:

### <span id="page-15-1"></span>**Phone Home (Rückruf)**

# - **Verwendung von Phone Home (Rückruf)**

- **1** Wählen Sie im Storage Management-Fenster **System > Phone Home** (Rückruf) **> Phone Home** (Rückruf).
- **2** Wählen Sie im daraufhin angezeigten Fenster dann **Phone Home Now** (Jetzt zurückrufen). Wenn das System den Erfolg aller Phone Home-Übertragungen meldet, klicken Sie auf **Close** (Schließen).

### <span id="page-15-2"></span>**Systemsicherung**

Stellen Sie sicher, dass Sicherungen aktuell und Replikationen synchronisiert sind.

#### <span id="page-15-3"></span>**Validierung der Komponenten**

# - **So validieren Sie Komponenten**

- **1** Wählen Sie vom Storage Management-Fenster aus **System > Update > Update Ready to Install - Install Now** (System > Aktualisierung > Aktualisierung zur Installation bereit - Jetzt installieren).
- **2** Im daraufhin angezeigten Fenster klicken Sie auf **Validate Components** (Komponenten validieren). Falls Storage Center ein Problem bei der Validierung von Aktualisierungskomponenten entdeckt, zeigt das Dialogfeld **Validate Components**

(Komponenten validieren) eine Zusammenfassung der Validierungsprobleme an. Um ein Aktualisierungspaket erneut zu validieren, wenn die Validierungsergebnisse angezeigt werden, klicken Sie auf **Revalidate Components** (Komponenten erneut validieren).

Storage Center validiert die Aktualisierungskomponenten erneut und gibt die Ergebnisse zurück. Validierungsprobleme werden als Warnungen oder Fehler klassifiziert. Im Allgemeinen weisen Validierungswarnungen auf ein Verbindungs- oder Verkabelungsproblem mit einer Komponente hin, das die Aktualisierung derselben verhindert; Validierungsfehler weisen darauf hin, dass eine von einer Aktualisierungskomponente erforderliche Datei nicht gefunden wurde. Wenn ein(e) Validierungswarnung oder -fehler angezeigt wird, lösen Sie das Problem, bevor Sie mit der Installation fortfahren.

**Anmerkung** Wenn Validierungswarnungen und/oder -fehler nicht gelöst werden können, wenden Sie sich an die Copilot-Services und bitten dort um Hilfe bei der Fehlerbehebung. Erzwingen Sie eine Installation nur mit der Hilfe des Copilot-Supports.

#### <span id="page-16-0"></span>**Installation der Aktualisierung**

Wenn das System meldet, dass alle Installationskomponenten erfolgreich validiert wurden, können Sie die Aktualisierung installieren.

# - **So installieren Sie eine Aktualisierung**

- **1** Klicken Sie auf **Install Update** (Aktualisierung installieren).
- **2** Wählen Sie im angezeigten Fenster die Komponentenaktualisierungen, die Sie am Storage Center anbringen möchten:
	- Apply the required portion of the update package: Diese Option gilt nur für den erforderlichen Teil des Aktualisierungspakets.
	- Apply updates that will not disrupt service: Diese Option wendet den erforderlichen Teil des Aktualisierungspaket an und alle Aktualisierungen, die den Betrieb nicht unterbrechen; d. h. Komponenten, die während des Betriebs installiert werden können.
	- Apply updates that will disrupt service (exclude service optional): Diese Option wendet den erforderlichen Teil des Pakets an und alle Aktualisierungskomponenten, die den Betrieb beeinträchtigen. Komponenten, die betriebsunabhängig sind (d. h., die während des Betriebs installiert werden können), sind ausgeschlossen.
	- Apply all updates: Diese Option wendet alle Aktualisierungen im Aktualisierungspaket an, einschließlich aller zurückstellbaren Aktualisierungen, sowohl **betriebsbeeinträchtigende** als auch **betriebsunabhängige**. Optionale Service-Komponenten können während des Betriebs installiert werden.

**Anmerkung** Je nach Aktualisierungen ist die geschätzte Verarbeitungszeit für die Gehäuse-Aktualisierung von **betriebsunabhängigen** bedeutend kürzer, wenn dazu die Option **Apply all updates** (Alle Aktualisierungen anwenden) anstatt **Apply updates that will not disrupt service option** (Aktualisierungen anwenden, die den Betrieb nicht unterbrechen) verwendet wird.

- **3** Wenn Sie die Art zur Aktualisierungsanwendung einmal bestimmt haben, zeigen Sie die Informationen für die ausgewählte Aktualisierung an:
	- **Service Affecting** (betriebsbeeinträchtigend): Zeigt an, ob die Installation der ausgewählten Komponenten den Betrieb beeinträchtigen.
	- **Controller Reset** (Controller-Neustart): Zeigt an, ob die Installation den Neustart des Controllers verursacht.
	- **Estimated Completion Time** (Geschätzte Verarbeitungszeit): Zeiteinschätzung für die Installation.
- **4** Klicken Sie auf **Continue** (Weiter). Eine Zusammenfassung der ausgewählten Installationsoptionen wird angezeigt.

Der Installationsvorgang startet das Storage Center automatisch neu.

**Anmerkung** Klicken Sie erst dann auf **Install Now** (Jetzt installieren), wenn Sie bereit sind, das Storage Center neu zu starten.

#### **Für eine Installation, die den Betrieb nicht beeinträchtigt**

Lesen Sie die Meldungen auf dem Zusammenfassungsbildschirm und klicken auf **Install Now** (Jetzt installieren).

#### **Für eine Installation, die den Betrieb beeinträchtigt**

- **1** Lesen Sie die Meldungen auf dem Zusammenfassungsbildschirm und klicken auf **Continue** (Weiter).
- **2** Halten Sie den ganzen Datenverkehr zum und vom Storage Center an.
- **3** Klicken Sie auf **Install Now** (Jetzt installieren).

**Anmerkung** Falls die Installation auf Fehler trifft, wird ein Installationsbericht erzeugt. Lesen Sie [Prüfen des Installationsberichts auf Seite 14.](#page-20-0)

### <span id="page-18-0"></span>**Durchführen des Upgrades**

#### <span id="page-18-1"></span>**Erneute Verbindungsaufnahme mit dem Storage Center**

Öffnen Sie einen Browser. Geben Sie den Namen oder die IP-Adresse des Storage Centers ein.

# - **So vollenden Sie das Upgrade**

- [Definition von Server-Betriebssystemen](#page-18-2)
- [Neubalancierung von Ports auf Clustered-Controller Storage Centers](#page-18-3)
- [Überprüfen, dass der System-Cache aktiviert ist](#page-19-0)
- [Suche nach zusätzlichen Aktualisierungen](#page-19-1)
- [Phone Home \(Rückruf\)](#page-19-2)

#### <span id="page-18-2"></span>**Definition von Server-Betriebssystemen**

Die Identifizierung des Betriebssystems Ihrer Server ermöglicht es Storage Center, die Zuordnung von Volumes effizienter zu gestalten. Wenn Sie die Server-Betriebssysteme jetzt nicht definieren, wird Storage Center Sie jedesmal um die Definition der Server-BS bitten, wenn Sie den Namen oder die IP-Adresse des Storage Center-Systems eingeben.

Wenn Sie die Verbindung zum Storage Center herstellen, wird der **Startup Wizard** (Startassistent) geöffnet und bittet Sie um die Definition der Server-Betriebssysteme.

- **1** Wählen Sie für jeden Server ein Betriebssystem. Der **Startup Wizard** (Startassistent) führt alle vom Storage Center unterstützten Betriebssysteme auf.
- **2** Klicken Sie auf **Save Server Configurations** (Serverkonfigurationen speichern).
- **Anmerkung** Sie können das mit einem Server identifizierte Betriebssystem später ändern, indem Sie den Server in der System Manager-Systemstruktur mit der rechten Maustaste anklicken und **Properties** (Eigenschaften) auswählen. Die zur Auswahl vorhandenen Betriebssysteme werden wieder aufgelistet.

#### <span id="page-18-3"></span>**Neubalancierung von Ports auf Clustered-Controller Storage Centers**

Balancieren Sie die Ports für Storage Centers mit gebündelten Controllern erneut:

- **1** Klicken Sie dazu auf das Symbol **Controllers**, um den Controllerstatus anzuzeigen.
- **2** Wenn beide Controller aktiv sind, ist der lokale Port evtl. nicht im Gleichgewicht. Falls dies der Fall ist, klicken Sie auf **Rebalance Ports** (Ports neu balancieren). Das System bringt die Ports wieder ins Gleichgewicht.
- **3** Überprüfen Sie, dass auf beiden Controllern die neue Codeversion läuft. Wählen Sie aus dem Menü **Help** (Hilfe) **About Compellent Storage Center**. Ein Fenster wird geöffnet, das die neue Versionsstufe anzeigt.

### <span id="page-19-0"></span>**Überprüfen, dass der System-Cache aktiviert ist**

**Anmerkung** Globale Cache-Einstellungen überschreiben die Cache-Einstellungen für einzelne Volumes. Zur Aktivierung des Caching für einige Volumes und nicht für andere aktivieren Sie das Caching im ganzen System und deaktivieren es dann für einzelne Volumes.

# - **So aktivieren Sie Lese- und Schreib-Caches**

- **1** Wenn das Upgrade fertig ist und das System neu gestartet wurde, aktivieren Sie Leseund Schreib-Caches. Wählen Sie aus dem Storage Management-Menü des Storage Centers **Properties > System** (Eigenschaften > System).
- **2** Klicken Sie auf die Registerkarte **Cache**.
- **3** Klicken Sie auf **Read** (Lese-) oder **Write** (Schreib-) Cache.
- **4** Klicken Sie auf **OK**.

#### <span id="page-19-1"></span>**Suche nach zusätzlichen Aktualisierungen**

Wenn das Upgrade fertig ist, suchen Sie nach Storage Center-Aktualisierungen, die evtl. nach der Storage Center-Version verfügbar wurden.

# - **So suchen Sie nach verfügbaren Aktualisierungen**

- **1** Wählen Sie aus dem Storage Management-Menü **System > Update > Update Status**  (System > Aktualisierung > Aktualisierungsstatus).
- **2** Klicken Sie auf **Check Now** (Jetzt prüfen). Während Storage Center nach Aktualisierungen sucht, wird der Status im Dialogfeld **Update Status** (Aktualisierungsstatus) angezeigt.

Falls eine Aktualisierung verfügbar ist, installieren Sie sie den Anweisungen in [Installation](#page-15-0)  [eines Upgrades auf Seite 9](#page-15-0) entsprechend.

**Anmerkung** Nach dem Upgrade auf 5.5 zum ersten Mal zeigt der Befehl **Check for Additional Updates** (Nach zusätzlichen Aktualisierungen suchen) immer diese Meldung an: **Compellent MappingOS did not get applied on the first pass** (Compellent Zuordnungs-BS wurde im ersten Durchgang nicht angewandt). Diese Komponente kann im Nachhinein installiert werden, ohne den Betrieb zu beeinträchtigen, und erfordert nur einige Momente zur Installation.

### <span id="page-19-2"></span>**Phone Home (Rückruf)**

Wenn das Software-Upgrade fertig ist, führen Sie einen Rückruf durch. Wählen Sie aus dem Storage Management-Menü **System > Phone Home** (Rückruf) **> Phone Home**  (Rückruf).

# <span id="page-20-0"></span>**Prüfen des Installationsberichts**

Der **Installation Report** (Installationsbericht) fasst während der Installation aufgetretene Warnungen und Fehler zusammen. Falls während der Installation keine Warnungen oder Fehler auftraten, wird kein Installationsbericht erzeugt, und die Schaltfläche **Installation Report** (Installationsbericht) wird im Dialogfeld **Update Status** (Aktualisierungsstatus) nicht angezeigt.

# - **So zeigen Sie einen Installationsbericht an**

- **1** Wählen Sie aus dem Storage Management-Menü **System > Update > Update Status** (System > Aktualisierung > Aktualisierungsstatus).
- **2** Klicken Sie auf **Installation Report** (Installationsbericht). Der Bericht wird angezeigt.
- **3** Klicken Sie auf **Return** (Zurück), um die Anzeige zu schließen.

**680-025-009 B**